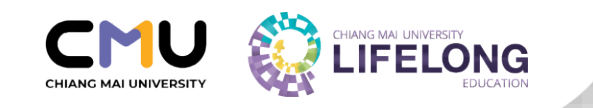

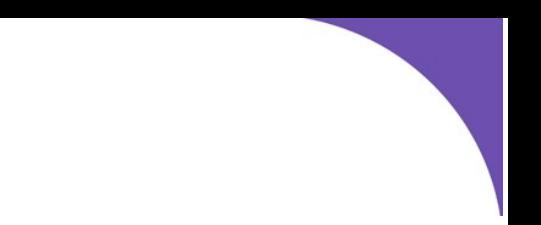

## **คู่มือสมัครบัญชีผู้เรียนวิทยาลัยการศึกษาตลอดชีวิต**

**Lifelong Account** 

หมายเหตุ **:** การสมัครบัญชีผู้เรียนวิทยาลัยการศึกษาตลอดชีวิต (Lifelong Learner account) **ไม่มีค่าใช้จ่าย** \*

- 1. เข้าสู่เว็บไซต์ <u>[www.lifelong.cmu.ac.th](http://www.lifelong.cmu.ac.th/)</u>
- 2. กดสมัครสมาชิก

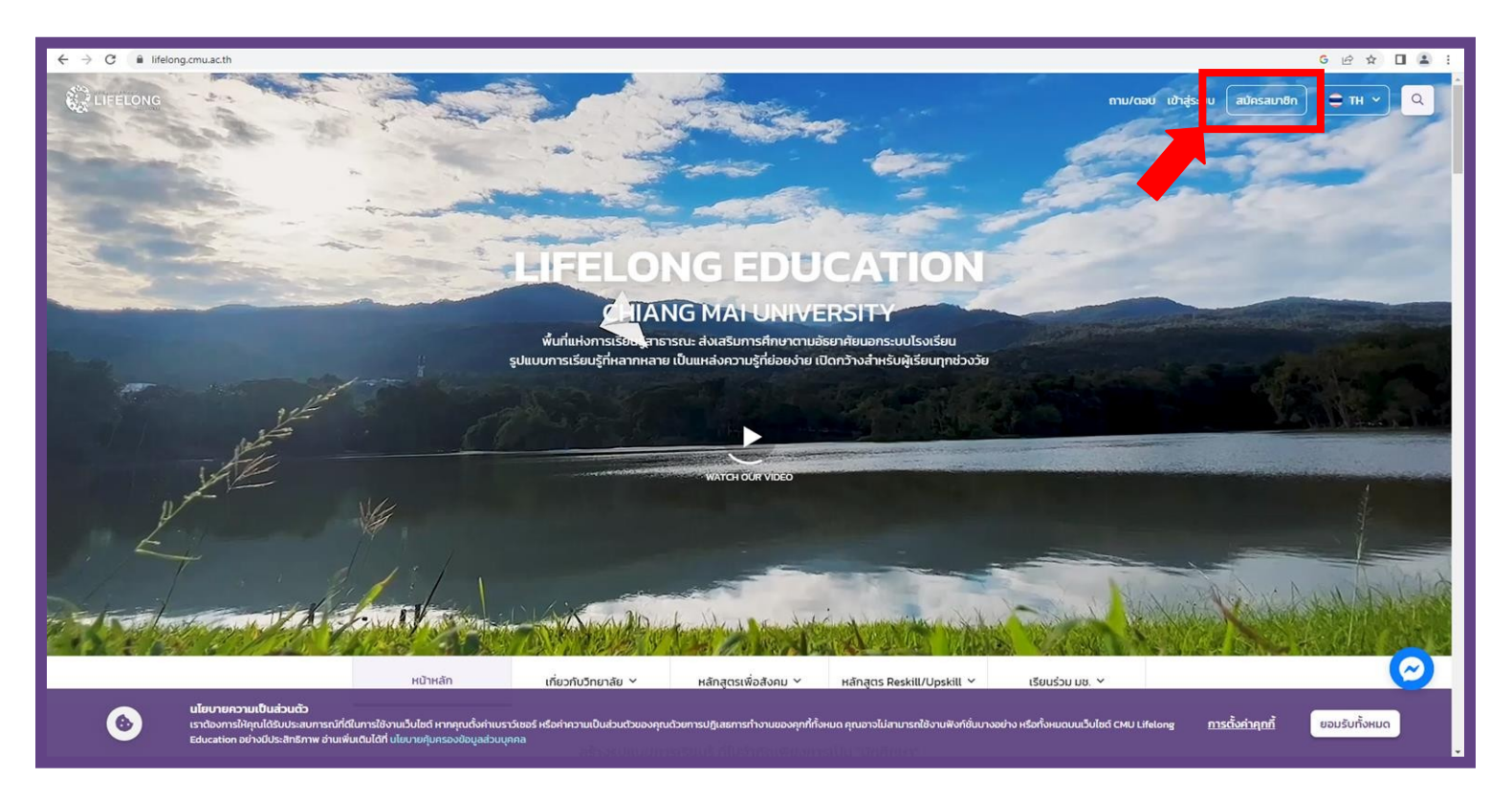

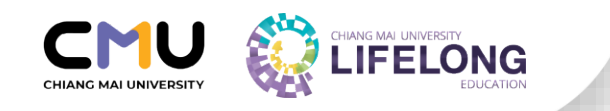

- 3. กรอกข้อมูลส่วนที่1
- 4. เมื่อกรอกข้อมูลครบถ้วนให้กดต่อไป

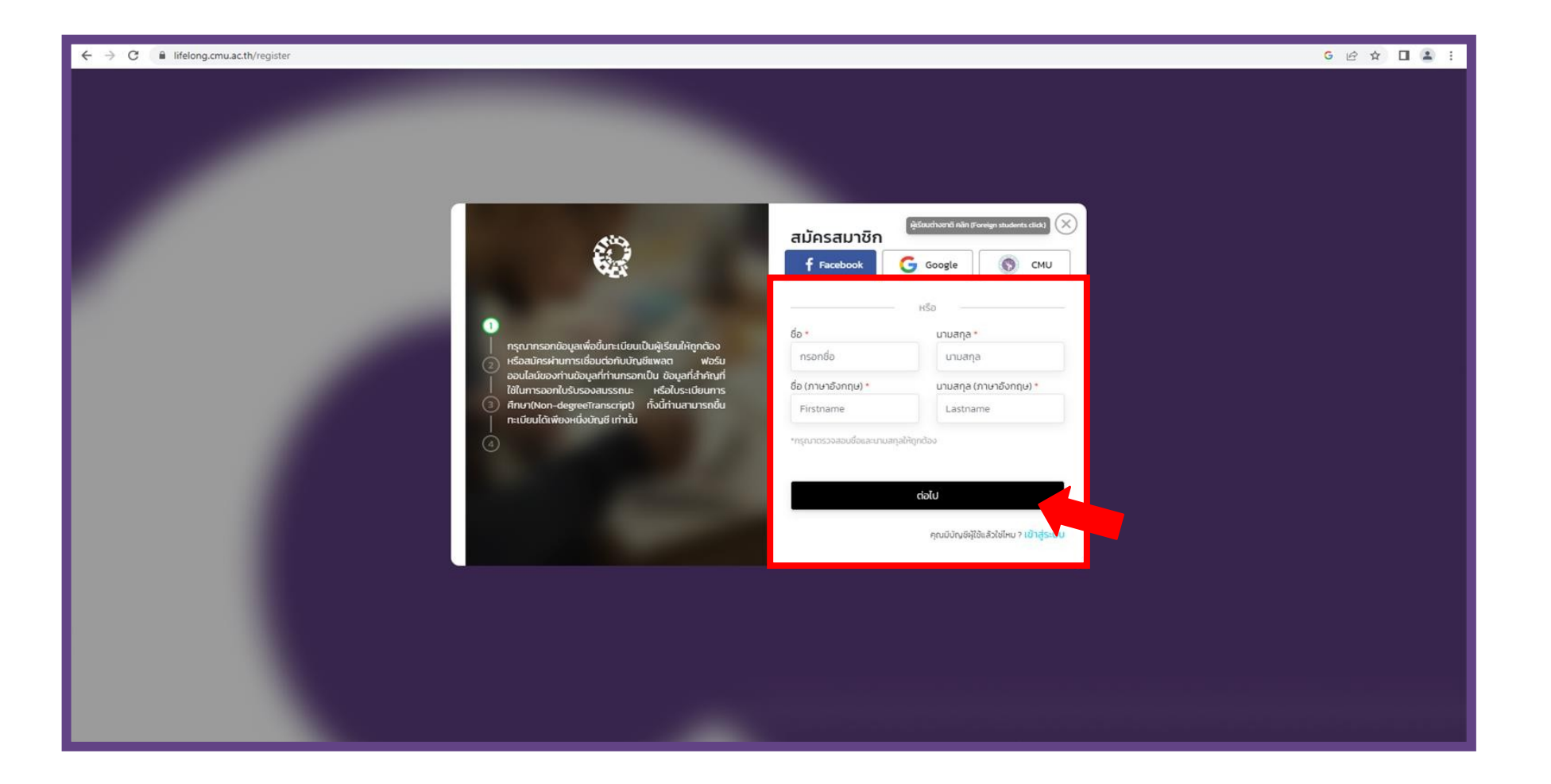

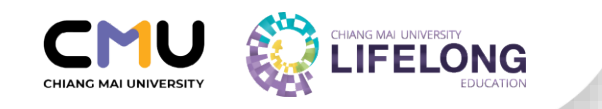

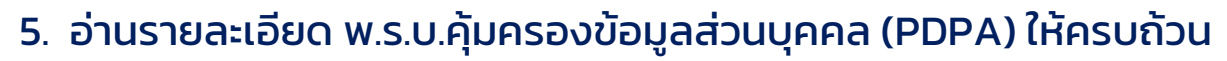

กฎระเบียบที่เกี่ยวข้อง : ประกาศวิทยาลัยการศึกษาตลอดชีวิต เรื่อง นโยบายคุ้มครองข้อมูลส่วนบุคคล

- 6. เลือกการให้ความยินยอมข้อมูลส่วนบุคคล (ให้/ไม่ให้)
- 7. เมื่อเลือกความยินยอมแล้วให้กดต่อไป

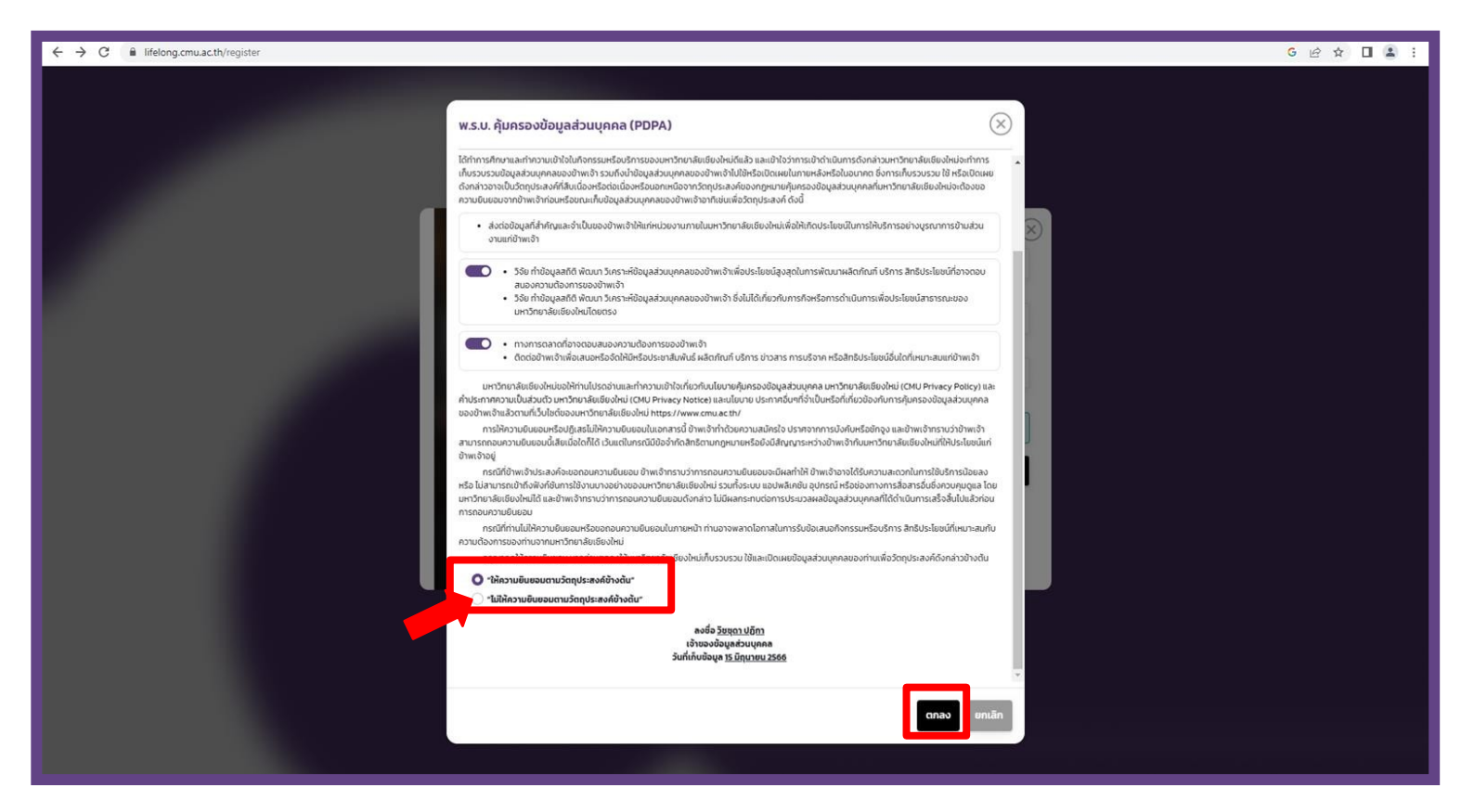

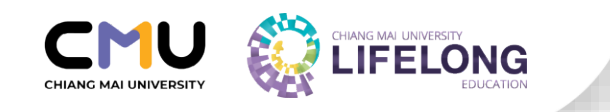

## 10. กดส่งรหัส OTP ผ่าน ช่องทางที่เลือก และกรอกรหัส OTP ที่ได้รับ 11. เมื่อกรอกข้อมูลครบถ้วนให้กดต่อไป

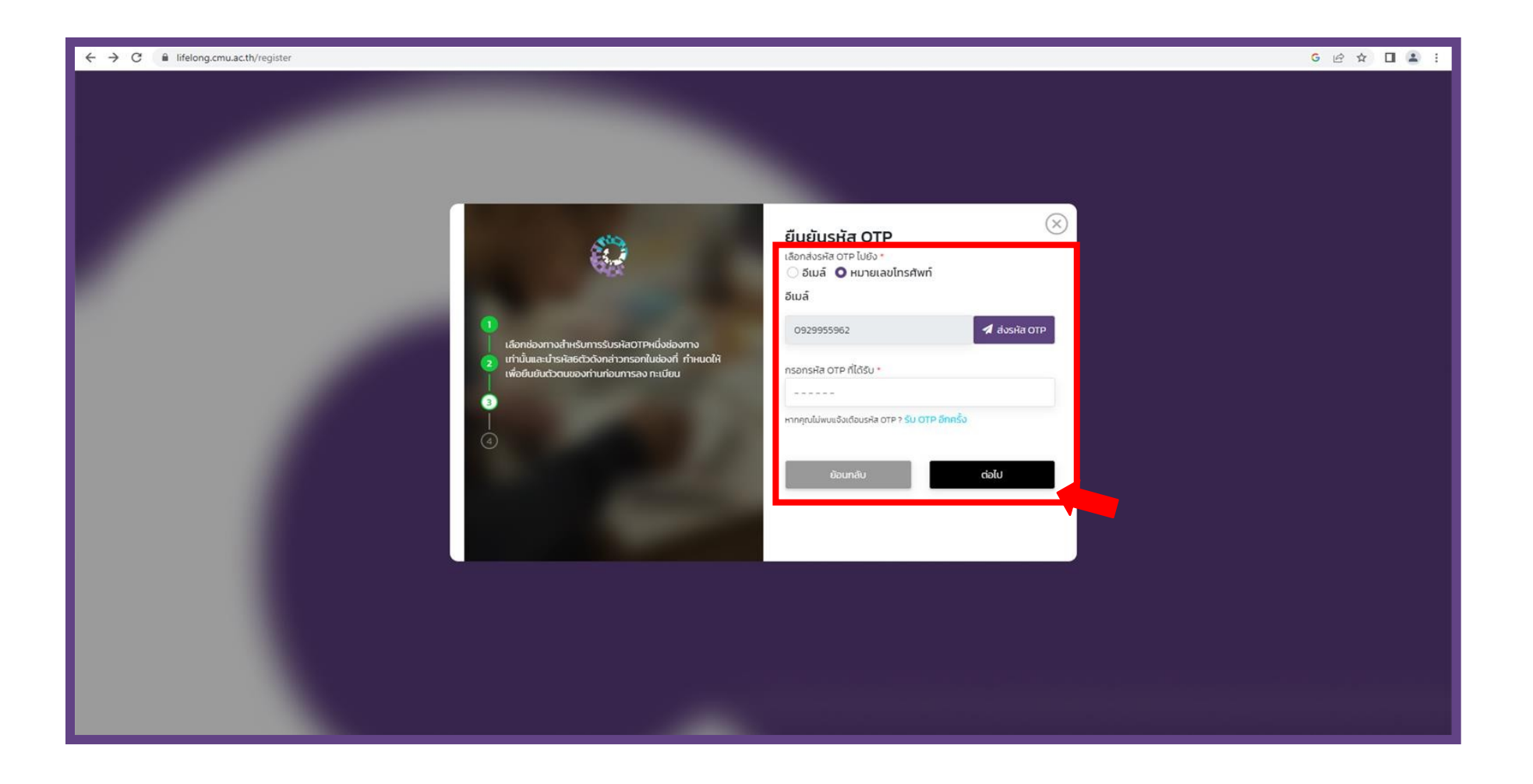

![](_page_4_Picture_0.jpeg)

- 12. ตั้งค่ารหัสผ่าน \***อย่าลืมกดบันทึกรหัสผ่าน**\*
- 13. เมื่อกรอกข้อมูลครบถ้วนให้กดต่อไป

![](_page_4_Picture_18.jpeg)

![](_page_5_Picture_0.jpeg)

14. เมื่อลงทะเบียนสําเร็จจะได้รับบัตรประจําตัวผู้เรียนให้ผู้เรียนบันทึกบัตรเก็บไว้ 15. ผู้เรียนจะได้รับ Username ของ Lifelong (aaa@lifelong.cmu.ac.th) เพื่อใช้ในการเข้าส่ ูระบบเว็บไซต์ของวิทยาลัยฯ ทุกครั้ง

![](_page_5_Picture_2.jpeg)

![](_page_6_Picture_0.jpeg)

## 16. กรอก Username และรหัสผ่าน เพื่อเข้าสู่ระบบ

![](_page_6_Picture_15.jpeg)